# Dynamic Imaging

The Dynamic Imaging feature allows flexibility in configuring which images are displayed for product variants, both on the storefront product page and in the search results. In the standard image management process, you can add images to the File Manager through admin and then upload them to a product when editing the product's settings or upload them from your computer. However, the order in which the images are added determines the order in which they are displayed on the product detail page and you cannot customize which images were associated with certain product variants without developer theme work.

On the other hand, Dynamic Imaging associates an image with an option value of the product, allowing it to appear in specific search results and be displayed on the product page for the customer. Multiple images can be grouped together and associated with the same option value as part of an image group, allowing you to customize which images the customer sees as they click through the different variants of your product. For example, products with multiple color variations can have a particular set of images associated with each option. When a customer selects an option, such as "black," then the appropriate black variant image will be displayed. While the customer is viewing the product's page, selecting between "black" and "blue" options will update the displayed images to match the chosen variant.

This efficient image management tool supports:

- Adding image groups to a product and having multiple sets of images
- Selecting specific options (such as color) to have specific image groups
- Easily viewing the option images assigned to a product
- Assigning default images to display on the base product when a variant has not been specified

Enabling this feature requires the core theme updates found at this[GitHub](https://github.com/Mozu/core-theme/commit/885a87dbad3fee2994a8d54eb055858236316d15) link.

# **How to Use Dynamic Imaging**

### **Enable Dynamic Imaging for a Product**

Dynamic Imaging is enabled on the individual product level, allowing you to use this flexible image management for more complex products while using the basic image tool for others.

- 1. Go to **Catalog** > **Products** and click the product you wish to upload images for.
- 2. For configurable products, scroll down to the Images section or click the quick link on the Product page. When Dynamic Imaging is not in effect, this section appears as shown below:

### Images

□ Assign images to Options

### **Product Images**

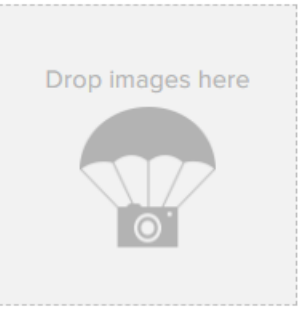

**Upload from Computer** 

I Upload from File Manager

3. Select the **Assign images to Options** checkbox to begin using Dynamic Imaging for that particular product. When selected, all existing product images will now be part of the default group. For more information, see the following section titled [Default](http://docs.kibocommerce.com/#default-groups) Groups.

### **Create an Image Group**

Once enabled, you can start creating image groups associated with the available product variants. Images can belong to more than one image group, and will display when the conditions for the option values are selected on the storefront.

All image organization is done through these groups. If only one image needs to be associated with a variant, then you should create a group that consists of just that one image.

1. Select a product option from the dropdown next to the enabled checkbox. Only one option can be selected at a time. If switched all image groups will be removed and need to be recreated.

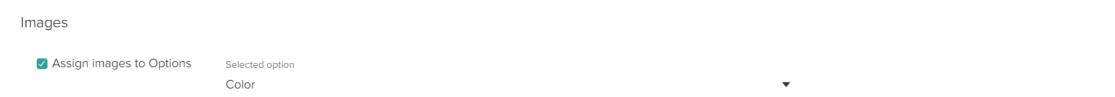

### 2. Click **Create Image Group**.

3. Give the group a unique code. For example, if you are creating a group for a certain color variant then you may

want to name the group after that color.

4. Select the option values that these images will be associated with from the dropdown.

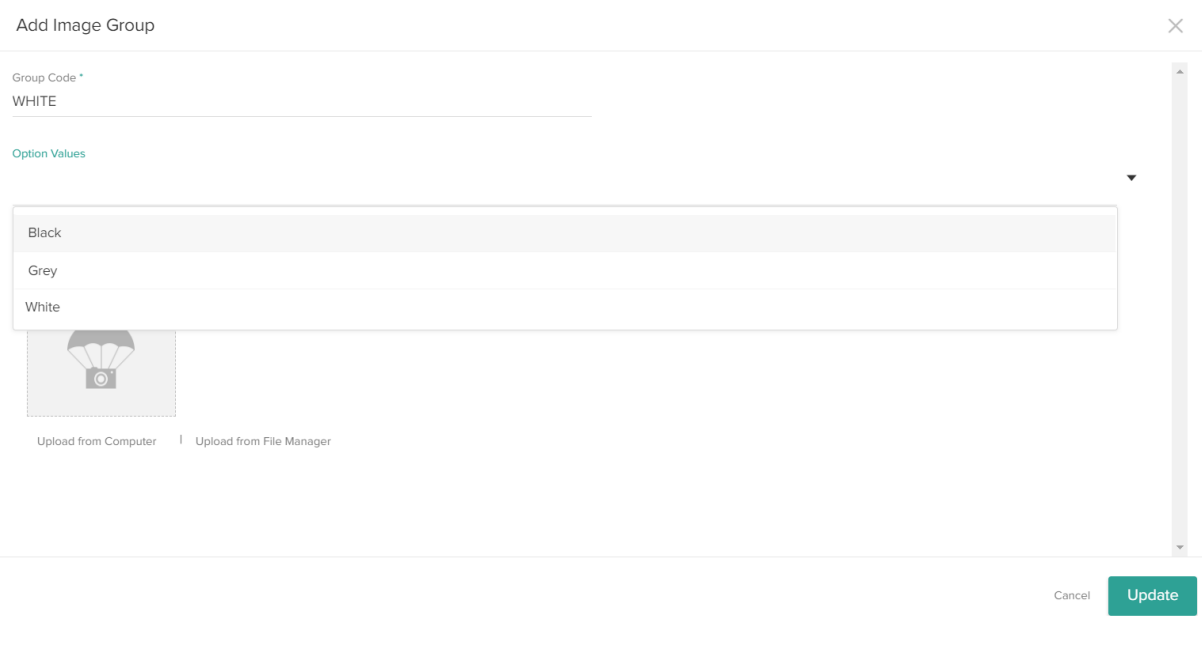

A group can be associated with multiple option values, which means that the uploaded images will be displayed for each of those variants.

However, you cannot add new option values through Dynamic Imaging because the option values that are listed come from the inherited product. Add new option values through the usual Product management features.

- 5. Upload images from either the Computer or File Manager.
- 6. Click **Update** to finish creating the group.

### **Edit an Existing Image Group**

Image groups that have already been created will appear in a table when a product option is selected in the Images section.

1. Select an option from the dropdown list next to the checkbox. In the below example, there are various image groups for the "Color" product option. Each corresponds with a different color variant.

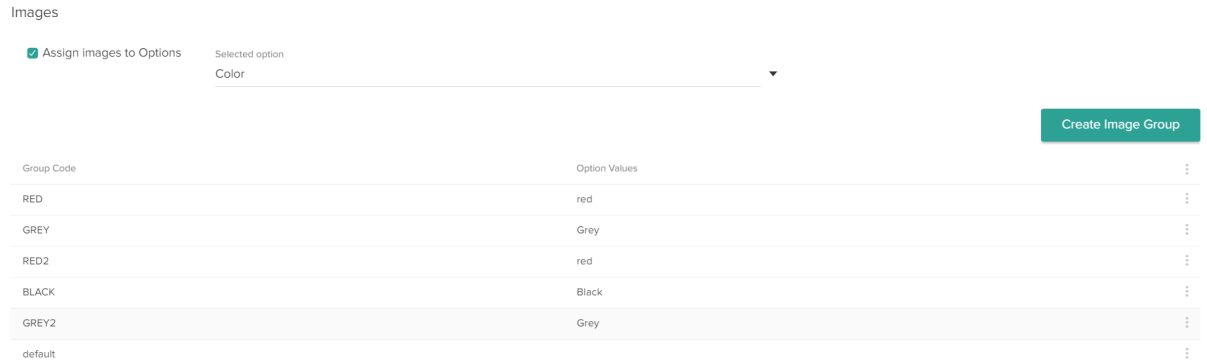

- 2. Click on a group's row in the table or select**Edit** from the drop-down menu on the right.
- 3. A menu similar to that of creating a new image group appears. Change the group code, remove images, or add images as needed.

The group cannot be associated under a new option value through Edit. If you wish to change the option value of a group or add another value to it, you will have to create a new group.

# **Default Groups**

There is one default group that is automatically created for each product by eCommerce and cannot be deleted – this contains all images that an existing product had before the implementation of Dynamic Imagery. More images can be added to this group and will display when the product does not have option-specific images or when they are base product images that should display when an option value is not selected.

The below example is of a product that just had Dynamic Imaging enabled for the first time. Although no image groups have been created by the user yet, the default group was generated and visible once a product option is selected.

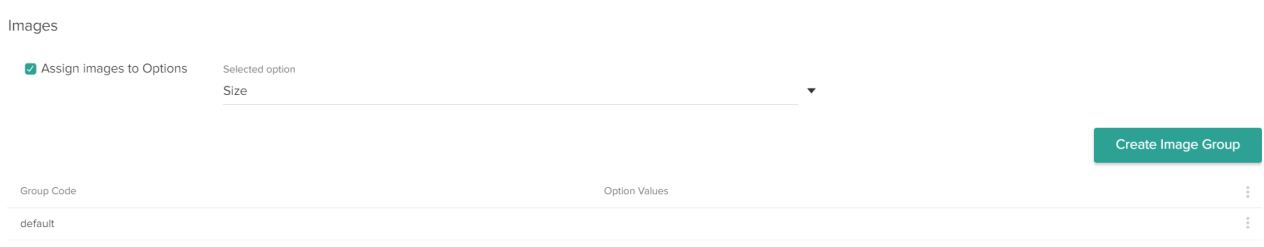

## **Images in Overridden Catalogs**

If images are overridden in specific sub-catalogs, image groups can have a set of images that only display in those subcatalogs. To enable:

- 1. Go to **Catalog** > **Products** and click on a product to edit it.
- 2. You are in the master product view, which does not support overrides. To go to a specific instance of this product

in a sub-catalog, click the sub-catalog name in the header.

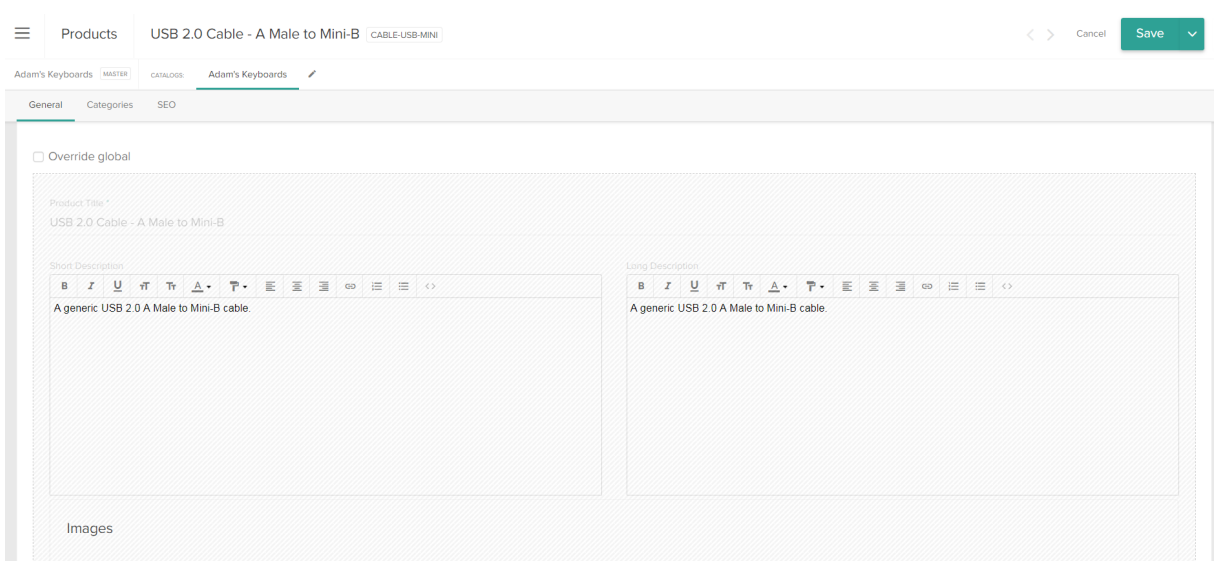

3. Select the override flag that now appears in the edit view.

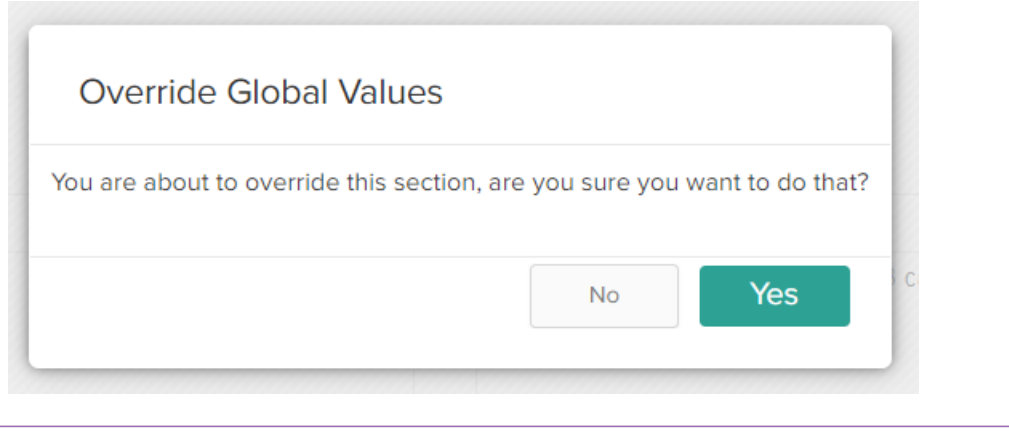

If the override flag is later deselected, then all changes from the override will be lost and images will need to be added back to image groups when it is re-enabled.